## **Simulink® Compiler™** Getting Started Guide

# MATLAB&SIMULINK®

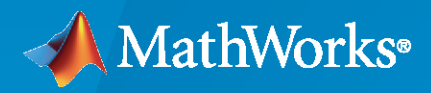

®

**R**2020**a**

## **How to Contact MathWorks**

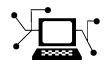

Latest news: [www.mathworks.com](https://www.mathworks.com)

Sales and services: [www.mathworks.com/sales\\_and\\_services](https://www.mathworks.com/sales_and_services)

User community: [www.mathworks.com/matlabcentral](https://www.mathworks.com/matlabcentral)

Technical support: [www.mathworks.com/support/contact\\_us](https://www.mathworks.com/support/contact_us)

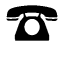

 $\blacktriangleright\!\!\!\blacktriangleleft$ 

Phone: 508-647-7000

#### The MathWorks, Inc. 1 Apple Hill Drive Natick, MA 01760-2098

*Simulink® Compiler™ Getting Started*

© COPYRIGHT 2020 by The MathWorks, Inc.

The software described in this document is furnished under a license agreement. The software may be used or copied only under the terms of the license agreement. No part of this manual may be photocopied or reproduced in any form without prior written consent from The MathWorks, Inc.

FEDERAL ACQUISITION: This provision applies to all acquisitions of the Program and Documentation by, for, or through the federal government of the United States. By accepting delivery of the Program or Documentation, the government hereby agrees that this software or documentation qualifies as commercial computer software or commercial computer software documentation as such terms are used or defined in FAR 12.212, DFARS Part 227.72, and DFARS 252.227-7014. Accordingly, the terms and conditions of this Agreement and only those rights specified in this Agreement, shall pertain to and govern the use, modification, reproduction, release, performance, display, and disclosure of the Program and Documentation by the federal government (or other entity acquiring for or through the federal government) and shall supersede any conflicting contractual terms or conditions. If this License fails to meet the government's needs or is inconsistent in any respect with federal procurement law, the government agrees to return the Program and Documentation, unused, to The MathWorks, Inc.

#### **Trademarks**

MATLAB and Simulink are registered trademarks of The MathWorks, Inc. See [www.mathworks.com/trademarks](https://www.mathworks.com/trademarks) for a list of additional trademarks. Other product or brand names may be trademarks or registered trademarks of their respective holders.

#### **Patents**

MathWorks products are protected by one or more U.S. patents. Please see [www.mathworks.com/patents](https://www.mathworks.com/patents) for more information.

#### **Revision History**

March 2020a Online only New for Version 1.0 (Release 2020a)

## **Contents**

## **[Simulink Compiler Getting Started](#page-4-0)**

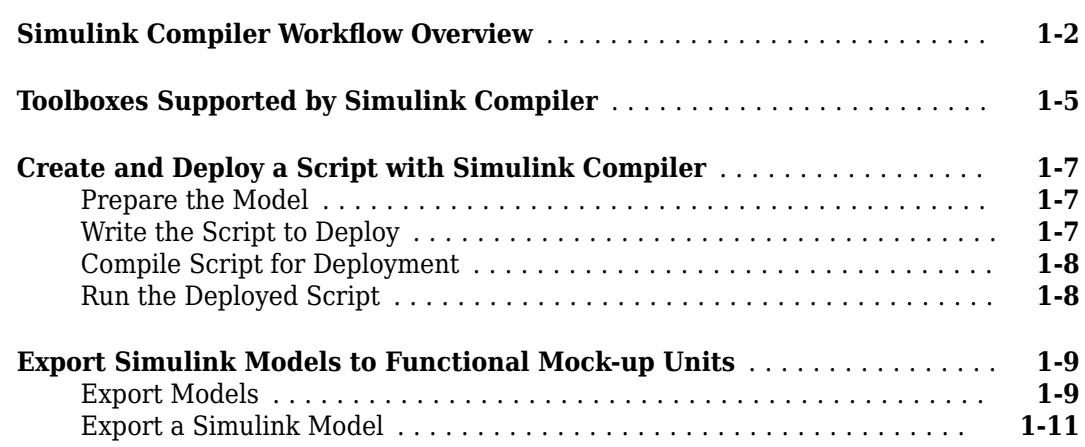

## **[Simulink Compiler](#page-16-0)**

## **[2](#page-16-0)**

**[1](#page-4-0)**

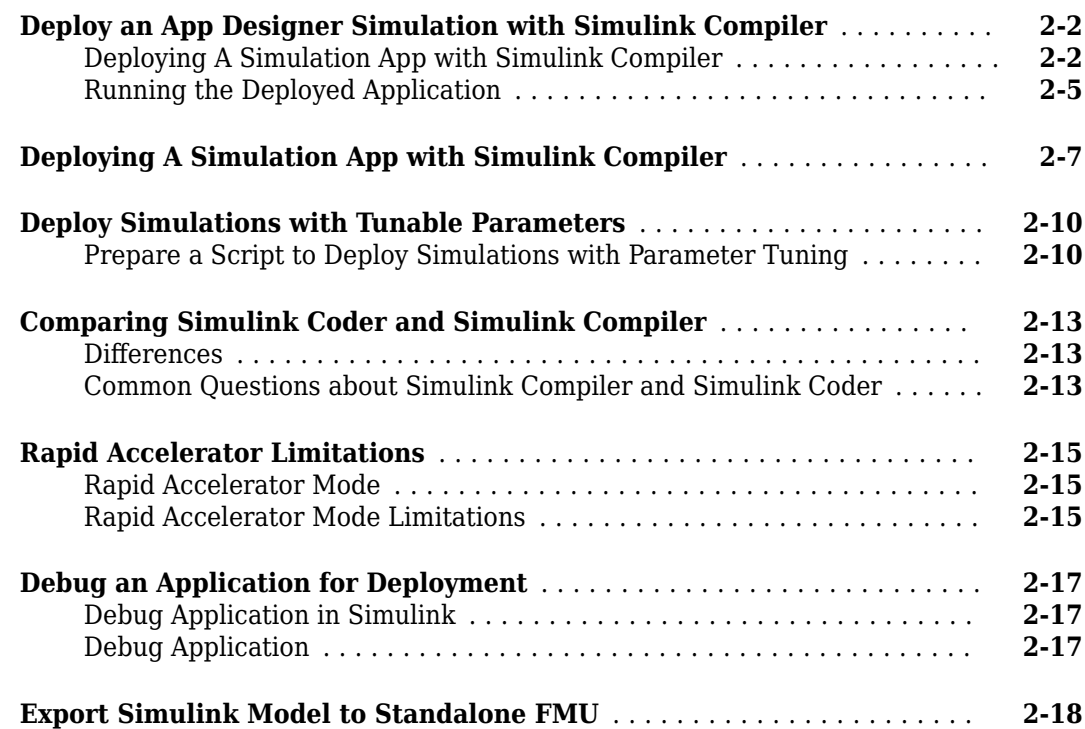

## <span id="page-4-0"></span>**Simulink Compiler Getting Started**

- "Simulink Compiler Workflow Overview" on page 1-2
- • ["Toolboxes Supported by Simulink Compiler" on page 1-5](#page-8-0)
- • ["Create and Deploy a Script with Simulink Compiler" on page 1-7](#page-10-0)
- • ["Export Simulink Models to Functional Mock-up Units" on page 1-9](#page-12-0)

## <span id="page-5-0"></span>**Simulink Compiler Workflow Overview**

Simulink Compiler lets you share simulations as standalone applications. Simulink Compiler extends the capabilities of MATLAB® Compiler to allow Simulink sim command and associated Simulink functions in the deployed script or application. For more information about MATLAB Compiler, see MATLAB Compiler documentation.

The application users who use these deployed applications are not expected to interact with the Simulink model directly. The Simulink user provides the application user with a tool that allows them to explore task-specific scenarios without looking at the underlying model that represents the dynamic system. The application users can change model parameters and simulation inputs, and record and analyze simulation outputs.

## **Application Author**

## **Application User**

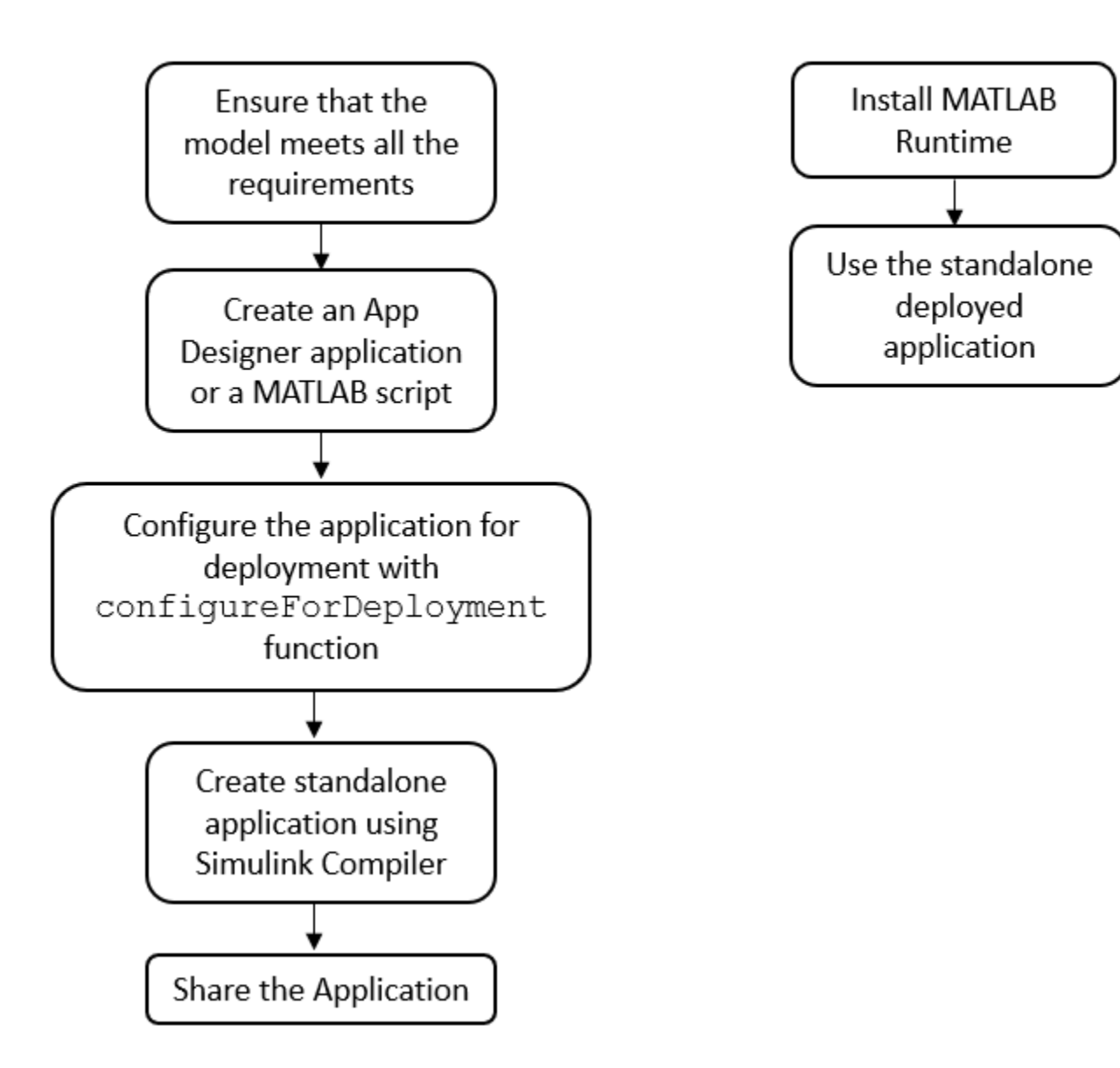

To develop an application, the Simulink user:

- **1** Prepares the Simulink model to be compatible with Simulink Compiler, such as checking that the model simulates correctly in rapid accelerator mode.
- **2** Creates an application that simulate the model using the sim command, in a script or an App designer app.
- **3** Configures the script or the app for deployment by using simulink.compiler.configureForDeployment function. The

simulink.compiler.configureForDeployment function adapts the model to run in Rapid Accelerator mode.

- **4** Creates a standalone application using the mcc command or the deploytool app.
- **5** Shares the standalone application.

To use the application, the application user:

- **1** Installs MATLAB Runtime environment for the deployed application.
- **2** Uses the deployed application.

#### **See Also**

Simulink.SimulationInput | configureForDeployment | deploytool | mcc | sim

#### **Related Examples**

- • ["Create and Deploy a Script with Simulink Compiler" on page 1-7](#page-10-0)
- • ["Deploy an App Designer Simulation with Simulink Compiler" on page 2-2](#page-17-0)
- • ["Deploy Simulations with Tunable Parameters" on page 2-10](#page-25-0)

## <span id="page-8-0"></span>**Toolboxes Supported by Simulink Compiler**

The following toolboxes are supported by Simulink Compiler:

- AUTOSAR Blockset
- Aerospace Blockset™
- Audio Toolbox™
- Automated Driving Toolbox™
- Communications Toolbox™
- Computer Vision Toolbox™
- Control System Toolbox™
- DSP System Toolbox™
- Data Acquisition Toolbox™
- Fixed-Point Designer™
- Fuzzy Logic Toolbox™
- Image Acquisition Toolbox<sup>™</sup>
- Model Predictive Control Toolbox™
- Phased Array System Toolbox™
- Powertrain Blockset™
- Robotics System Toolbox™
- Simscape™
- Simscape Driveline™
- Simscape Electrical™
- Simscape Fluids™
- Simscape Multibody™
- Simulink
- Simulink Control Design™
- Simulink Design Optimization™
- Stateflow®
- Statistics and Machine Learning Toolbox™
- System Composer™
- System Identification Toolbox<sup>™</sup>
- Vehicle Dynamics Blockset™
- Vision HDL Toolbox™

## **See Also**

#### **Related Examples**

- • ["Create and Deploy a Script with Simulink Compiler" on page 1-7](#page-10-0)
- • ["Deploy an App Designer Simulation with Simulink Compiler" on page 2-2](#page-17-0)

• ["Deploy Simulations with Tunable Parameters" on page 2-10](#page-25-0)

## <span id="page-10-0"></span>**Create and Deploy a Script with Simulink Compiler**

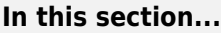

"Prepare the Model" on page 1-7

"Write the Script to Deploy" on page 1-7

["Compile Script for Deployment" on page 1-8](#page-11-0)

["Run the Deployed Script" on page 1-8](#page-11-0)

In this example, you prepare a model to work with Simulink Compiler, develop and compile the script, and then deploy it as a standalone application.

## **Prepare the Model**

Simulink Compiler uses rapid accelerator simulation targets to generate an executable to submit a Simulink model. Simulink Compiler only supports models which can run in rapid accelerator mode. To set the simulation mode of the model to rapid accelerator, use the model parameter 'SimulationMode' with SimulationInput object. To enable simulation deployment of the model, your model must be supported by the Rapid Accelerator mode correctly.

Simulink Compiler only supports sim function syntax that takes Simulink.SimulationInput object and returns Simulink.SimulationOutput object.

If callbacks are present in the model, they are called during the build time of the application. However, once the application or the script is deployed, these callbacks are not invoked.

## **Write the Script to Deploy**

After preparing the model, write the script that you would like to deploy. In this example, we use a model and change one of the tunable parameters in the script.

In the MATLAB Editor, create a function deployedScript. In this function, create a Simulink.SimulationInput object for the model, sldemo\_suspn\_3dof and change the value of Mb with the setVariable method of the Simulink.SimulationInput object. To ensure that the model runs in rapid accelerator mode, set the SimulationMode to Rapid through the setModelParameter method of the Simulink.SimulationInput object or use the simulink.compiler.configureForDeployment function as shown below.

The variables modified in the simulations can be in the base workspace or in the top model workspace.

```
function deployedScript()
    in = Simulink.SimulationInput('sldemo_suspn_3dof');
    in = in.setVariable('Mb', 1000); in = simulink.simulatio.configureForDeployment(in);
    out = sim(in);end
```
Save the function as a deployedScript.m.

## <span id="page-11-0"></span>**Compile Script for Deployment**

Before compiling the script that you want to deploy, ensure that the files for the model and script, in this case sldemo suspn 3dof and the deployedScript.m, are included on the MATLAB search path. To compile the script, use the mcc command with the script name. To learn more about the mcc command, see mcc.

mcc -m deployedScript.m

#### **Troubleshooting Tips**

Simulink Compiler automatically packages the dependencies in the model and the deployed scripts. If the command mcc cannot find a dependency, you might see errors.

- If you see the error "Unable to resolve the name Simulink.SimulationInput", check that the model is on the path.
- If the dependent files are located in another directory, attach them by using the flag -a. For example, mcc -m scriptName.m -a myDataFile.dat.

## **Run the Deployed Script**

#### **Install MATLAB Runtime**

To run the deployed executable, you need an appropriate runtime environment. To install the MATLAB Runtime, see <https://www.mathworks.com/products/compiler/matlab-runtime.html>.

#### **Run the Deployed Application**

You can run the deployed application only on the platform that the deployed application was developed on.

Run the deployed application from the Windows command prompt. Running the deployed application from the command prompt enables the application to print diagnostic messages in the command prompt when it encounters errors. These messages can be a helpful tool in troubleshooting the problem.

#### **See Also**

Simulink.SimulationInput | configureForDeployment | deploytool | mcc | sim

#### **Related Examples**

- • ["Deploy an App Designer Simulation with Simulink Compiler" on page 2-2](#page-17-0)
- • ["Deploy Simulations with Tunable Parameters" on page 2-10](#page-25-0)

## <span id="page-12-0"></span>**Export Simulink Models to Functional Mock-up Units**

## **Export Models**

Export Simulink models to Functional Mock-up Unit (FMU) that supports Co-Simulation in FMI version 2.0. To check that the exported block is still a valid Simulink model, you can also direct the software to import the FMU back to a Simulink model as part of the export process.

Requirements include:

- Simulink Compiler
- Microsoft® Windows® 64-bit
- A writable folder into which to place the exported FMU.

Exported models can have:

- Input and output data types: double, int32, boolean
- Matrices
- Bus Signals
- Tunable Parameters. Parameter must refer to a global workspace variable.

#### **Standalone FMU**

Simulink models can be exported to Standalone Co-Simulation FMU in version 2.0. The generated FMU package contains following files

- modelDescription.xml
- model.png (optional)
- binaries\win64\modelname.dll, or binaries\linux64\modelname.so, or binaries \darwin64\modelname.dylib

#### **FMU Variables**

FMU modelDescription.xml file contains interfacing variables converted from Simulink model:

- Variables with causality='input': converted from root Inport block
- Variables with causality='output': converted from root Outport block
- Variables with causality='parameter': converted from referenced Runtime Tunable Parameters
- Independent variable 'time'

To generate FMU input and output, define root Inport and Outport block in Simulink model. Name of the generated variable is converted from root Inport/Outport block name, by removing special and blank characters and avoiding duplicates.

The following input/output data types are supported:

- double (Real in FMI)
- int32 (Integer in FMI)
- boolean (Boolean in FMI)

• string (String in FMI)

If model root Inport or Outport block is a non-virtual bus, individual bus elements will be expanded to variables using structured naming convention ('.'). If model root Inport or Outport block, individual scalar elements will be expanded to variables using array naming convention ('[]').

To export referenced variables as FMU parameter, you can

- define a variable. Use the variable in a Simulink block with tunable parameter, and make sure **Code Generation** > **Optimization** > **Default** parameter behavior is set to '**Tunable**' (or model parameter '**InlineParams**' is set to off)
- define a Simulink Parameter object. Use the object in a Simulink block with tunable parameter, and make sure the Storage Class of the object is 'ExportedGlobal'.

Name of the generated variable is converted from parameter name, by removing special characters and avoiding duplicates.

The following parameter data types are supported:

- double (Real in FMI)
- int32 (Integer in FMI)
- boolean or logical (Boolean in FMI)

If referenced parameter is a struct, individual struct members will be expanded to variables using structured naming convention ('.'). If referenced parameter is array or matrix, individual scalar elements will be expanded to variables using array naming convention ('[]').

#### **FMU Solver**

Fixed-step solvers are supported for standalone FMU export. It is recommended to set a fixed fundamental sample time (**Solver** > **Solver details** > **Fixed-step size**) before exporting the model. When simulating the Standalone FMU in other environment, communication step-size must be an integral multiple of the fundamental sample time.

FMU Dynamic Library

Generated FMU contains dynamic library build for the current platform. Default fmi2TypesPlatform value is used.

All required and optional fmi2 functions defined by FMI standard can be invoked. However, the following functions have no operation and return fmi2OK immediately:

- Model-Exchange functions
- Functions accessing or serializing FMUstate
- Functions setting or getting input or output derivatives
- Functions querying fmi2DoStep status, or cancelling fmi2DoStep
- Function computing directional derivative of variables

#### **Limitations**

You cannot generate FMU from Simulink model, due to these limitations:

- <span id="page-14-0"></span>• Variable-step solvers are not supported
- Non-zero simulation start time are not supported
- Simulink model that references external resources (data files, mex or m files) are not supported

#### **Export a Simulink Model**

#### **Use the Export Dialog Box**

Export the vdp example using Simulink toolstrip: **Simulation** > **Save** > **Standalone FMU**

- **1** Open the model, vdp
- **2** In Simulink editor,Simulink toolstrip: **Simulation** > **Save** > **Standalone FMU**.
- **3** In Simulink editor, select **Save**> **Export Model to**> **FMU Co-Simulation**.
- **4** In the export dialog box:
- **5** Click Create

Simulink creates the FMU file, modelName.fmu and optionally the Simulink model,modelName\_fmu.slx.

#### **Use the Programmatic Interface**

• Export the vdp example to an FMU using the default exportToFMU2CS function. This command creates the FMU file, *modelName.fmu*. By default, it also creates a Simulink model, *modelName\_fmu.slx*, that contains an FMU Co-Simulation block with the original model. Create this model if you want to check the integrity of the exported FMU.

```
load system('vdp')
set_param('vdp', 'SolverType', 'Fixed-step')
exportToFMU2CS('vdp')
```
• Export the vdp example to an FMU using the exportToFMU2CS function, but do not create a Simulink model. This command creates the FMU file, *modelName.fmu*.

```
load system('vdp')
set param('vdp', 'SolverType', 'Fixed-step')
exportToFMU2CS('vdp','CreateModelAfterGeneratingFMU','off')
```
• Export the vdp example to an FMU using the exportToFMU2CS function. Create a model for the FMU and use an image of the original model as the block icon. This command creates the FMU file, *modelName.fmu*, and a Simulink model with an FMU Co-Simulation block whose block icon is the original model.

```
exportToFMU2CS('vdp','AddIcon','snapshot')
```
#### **See Also**

Simulink.SimulationInput | configureForDeployment | deploytool | mcc | sim

#### **Related Examples**

- • ["Deploy an App Designer Simulation with Simulink Compiler" on page 2-2](#page-17-0)
- • ["Deploy Simulations with Tunable Parameters" on page 2-10](#page-25-0)

## <span id="page-16-0"></span>**Simulink Compiler**

- • ["Deploy an App Designer Simulation with Simulink Compiler" on page 2-2](#page-17-0)
- • ["Deploying A Simulation App with Simulink Compiler" on page 2-7](#page-22-0)
- • ["Deploy Simulations with Tunable Parameters" on page 2-10](#page-25-0)
- • ["Comparing Simulink Coder and Simulink Compiler" on page 2-13](#page-28-0)
- • ["Rapid Accelerator Limitations" on page 2-15](#page-30-0)
- • ["Debug an Application for Deployment" on page 2-17](#page-32-0)
- • ["Export Simulink Model to Standalone FMU" on page 2-18](#page-33-0)

## <span id="page-17-0"></span>**Deploy an App Designer Simulation with Simulink Compiler**

#### **In this section...**

"Deploying A Simulation App with Simulink Compiler" on page 2-2

["Running the Deployed Application" on page 2-5](#page-20-0)

This example walks you through the workflow of creating a simulation app in App Designer and using Simulink Compiler to deploy it. The example explains the code that is used to build the app.

## **Deploying A Simulation App with Simulink Compiler**

In this example, we use an app that is prepared in the App Designer and deploy it with Simulink Compiler.

#### **Open and Explore Model**

In this example, we use the model of a mass springer damper system. The mass-spring-damper model consists of discrete mass nodes distributed throughout an object and interconnected via a network of springs and dampers. This model is well-suited for modelling object with complex material properties such as non-linearity and elasticity. In this example we use the mass spring damper system. The system is parametrized by mass  $(m)$ , spring stiffness  $(k)$ , damping  $(b)$  and the initial position  $(x0)$ . The input to the system is the applied force.

To explore this model with different values of the tunable parameters, create the following model workspace variables:

- Mass m.
- Spring stiffness  $-k$ .
- Damping b.
- Initial position xo.

To create the model workspace variables, go to the **Modelling** tab and select **Model Workspace** in the **Data Repositories** in the **Design** section. Use the **Add MATLAB Variables** icon to add the above four variables. Add the appropriate initial values, for example, 3, 128, 2 and 0.5 respectively.

open system('MassSpringDamperModel');

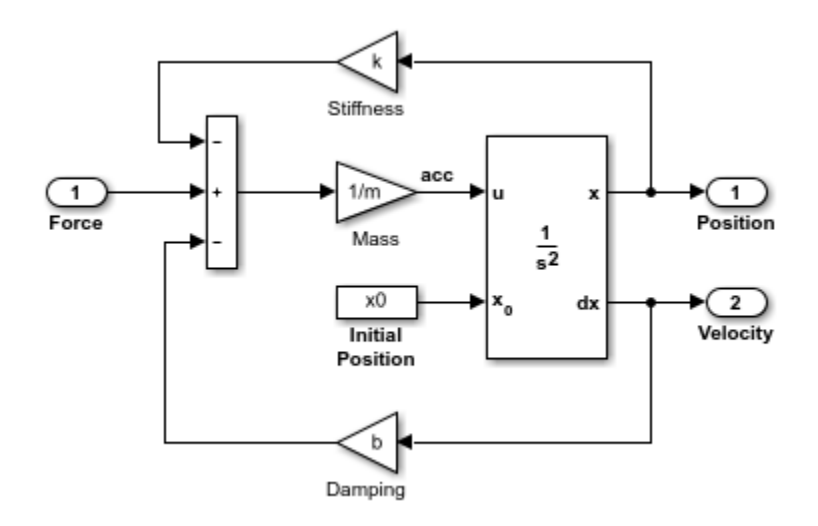

#### **Create the App in App Designer**

Use the MATLAB APP Designer to create an app to simulate the model with different parameter values and input signals. To learn more about how to create an app using the App Designer, see "Create and Run a Simple App Using App Designer" (MATLAB) Use the MassSpringDamperApp.mlapp file to use the app.

MassSpringDamperApp

#### **App Details**

The main part for the app is the simulate button callback function. It has the following salient parts: setup the SimulationInput object, configure it for deployment, simulate, and plot the simulation results.

The functionality of the application to change and experiment with the tunable parameters is defined in the callback function SimulateButtonPushed. This callback function enables you to change, experiment and analyze different simulations by modifying the values in the app designer.

#### **SimulateButtonPushed Callback Function Code**

This section explains the code written to create the app, MassSpringDamperApp. The callback function SimulateButtonPushed is called in the app designed in the App Designer. This callback function defines how the model is simulated. We use the Simulink.SimulationInput object to set the variables to the model and use these variables to change the values and analyze the model.

#### **Create the Simulink.SimulationInput Object in the SimulateButtonPushed Function**

In the SimulateButtonPushed function, create a SimulationInput object, SimInp for the model MassSpringDamperModel. Use the setModelParameters method on the SimulationInput object. In this example, we set the StopTime model parameter for the simulation.

```
function SimulateButtonPushed(app, event)
   try
        app.toggleUIC('off', 'Simulating ...')
        simInp = Simulink.SimulationInput('MassSpringDamperModel');
        stopTimeStr = num2str(app.StopTimeSpinner.Value);
        simInp = simInp.setModelParameter('StopTime', stopTimeStr);
```
#### **Set the Values of the Tunable Parameters and the Input Signal**

To set the input signal to the model, use the ExternalInput property of the Simulink.SimulationInput object, simInp. Use the setVariables method to set the values of the four tunable parameters. Create the force input signal and set it as the ExternalInput in the simulation input object.

```
simInp.ExternalInput = app.externalInput();
simInp = simInp.setVariable('k', app.StiffnessSpinner.Value);
        simInp = simInp.setVariable('m',app.MassSpinner.Value);
        simInp = simInp.setVariable('b',app.DampingSpinner.Value);
        simInp = simInp.setVariable('x0',app.InitialPositionEditField.Value);
```
#### **Configure for Deployment**

Now that we have assigned all the values to the variables and set the input signal, the Simulink.SimulationInput object is required to be configured for deployment. Use the simulink.compiler.configureForDeployement function of Simulink Compiler. This funtion handles all the settings required for the script to be compatible for deployment by setting the simulation mode to rapid accelerator, and by setting the parameter RapidAcceleratorUpToDateCheck to off.

simInp = simulink.compiler.configureForDeployment(simInp);

#### **Simulate and Plot the Results**

Use the configured Simulink.SimulationInput object to run the simulation with the sim command. Plot the results from the simulation using the Simulink. SimulationOutput object, simOut.

```
simOut = sim(simInp);t = simOut.y.time;yp = simOut.y.signals(1).values;yy = simOut.y.signals(2).values;plot(app.PositionUIAxes, t, yp);
        plot(app.VelocityUIAxes, t, yv);
      catch ME
        errordlg(ME.message);
      end
    app.toggleUIC('on', 'Simulate');
end
```
#### **Test Out the Application in App Designer**

Before deploying the application, ensure that the app runs in the App Designer. Click the **Simulate** button on the app to verify that the application works by simulating the model for different values.

#### **Compile Script for Deployment**

To compile the app, use the mcc command, followed by the script name.

```
 mcc -m MassSpringDamperApp.mlapp
```
#### **Running the Deployed Application**

#### **Install MATLAB Runtime and Package the Deployable**

To run the deployed executable, you need an appropriate runtime environment. For more information, see "MATLAB Runtime" (MATLAB Compiler).

Ensure that the path environment variable is free of other instances of MATLAB Runtime from previous installs. If there are any, remove them.

To install MATLAB Runtime, follow the instructions on "Install and Configure the MATLAB Runtime" (MATLAB Compiler).

Compile the deployable for the first time as follows:

- **1** Enter deploytool command in the MATLAB Command Window and select **Application Compiler**.
- **2** In the **Main File** section, add the file to be deployed, MassSpringDamperApp.mlapp
- **3** In the **Packaging Options** section on the toolstrip, select **Runtime included in package** and enter the deployed\_installer in the text box.
- **4** Click **Package** in the **Package** section of the toolstrip.
- 5 Once the package is ready, use the deployed installer in the for redistribution folder to install the proper runtime environment for running the deployed application.

#### **Run the Deployed Application**

You can run the deployed script only on the platform that the deployed script was developed on.

It is recommended to run the deployed application from the Windows Command Prompt. Running the deployed application from the command prompt also enables the script to print errors when something is wrong in the deployed application. These errors can help troubleshoot the problem.

#### **Note** The MassSpringDamperApp.mlapp is not compatible to run on Web Apps.

#### **See Also**

Simulink.SimulationInput | deploytool | mcc | simulink.compiler.configureForDeployment

#### **More About**

- • ["Create and Deploy a Script with Simulink Compiler" on page 1-7](#page-10-0)
- • ["Deploy Simulations with Tunable Parameters" on page 2-10](#page-25-0)

## <span id="page-22-0"></span>**Deploying A Simulation App with Simulink Compiler**

In this example, we use an app that is prepared in the App Designer and deploy it with Simulink Compiler.

#### **Open and Explore Model**

In this example, we use the model of a mass springer damper system. The mass-spring-damper model consists of discrete mass nodes distributed throughout an object and interconnected via a network of springs and dampers. This model is well-suited for modelling object with complex material properties such as non-linearity and elasticity. In this example we use the mass spring damper system. The system is parametrized by mass  $(m)$ , spring stiffness  $(k)$ , damping  $(b)$  and the initial position  $(x0)$ . The input to the system is the applied force.

To explore this model with different values of the tunable parameters, create the following model workspace variables:

- Mass m.
- Spring stiffness k.
- Damping b.
- Initial position xo.

To create the model workspace variables, go to the **Modelling** tab and select **Model Workspace** in the **Data Repositories** in the **Design** section. Use the **Add MATLAB Variables** icon to add the above four variables. Add the appropriate initial values, for example, 3, 128, 2 and 0.5 respectively.

open system('MassSpringDamperModel');

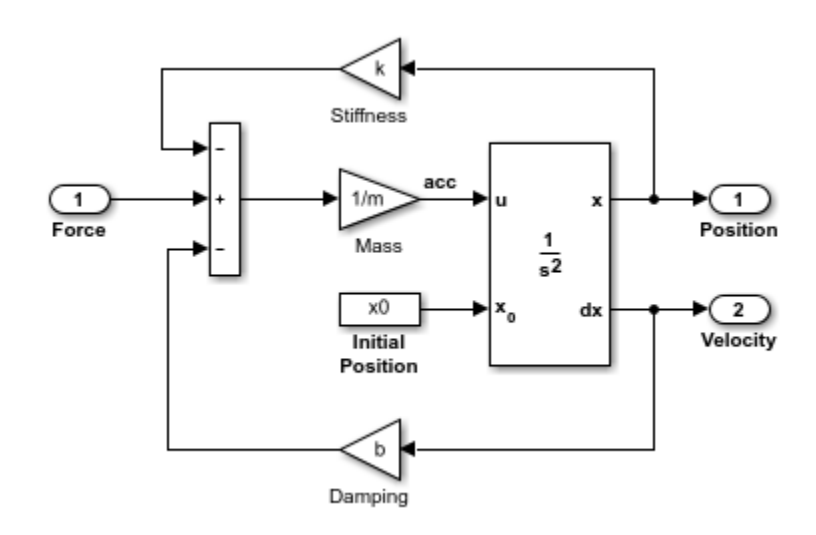

#### **Create the App in App Designer**

Use the MATLAB APP Designer to create an app to simulate the model with different parameter values and input signals. To learn more about how to create an app using the App Designer, see "Create and Run a Simple App Using App Designer" (MATLAB) Use the MassSpringDamperApp.mlapp file to use the app.

MassSpringDamperApp

#### **App Details**

The main part for the app is the simulate button callback function. It has the following salient parts: setup the SimulationInput object, configure it for deployment, simulate, and plot the simulation results.

The functionality of the application to change and experiment with the tunable parameters is defined in the callback function SimulateButtonPushed. This callback function enables you to change, experiment and analyze different simulations by modifying the values in the app designer.

#### **SimulateButtonPushed Callback Function Code**

This section explains the code written to create the app, MassSpringDamperApp. The callback function SimulateButtonPushed is called in the app designed in the App Designer. This callback function defines how the model is simulated. We use the Simulink.SimulationInput object to set the variables to the model and use these variables to change the values and analyze the model.

#### **Create the Simulink.SimulationInput Object in the SimulateButtonPushed Function**

In the SimulateButtonPushed function, create a SimulationInput object, SimInp for the model MassSpringDamperModel. Use the setModelParameters method on the SimulationInput object. In this example, we set the StopTime model parameter for the simulation.

```
function SimulateButtonPushed(app, event)
   try
        app.toggleUIC('off', 'Simulating ...')
        simInp = Simulink.SimulationInput('MassSpringDamperModel');
        stopTimeStr = num2str(app.StopTimeSpinner.Value);
        simInp = simInp.setModelParameter('StopTime', stopTimeStr);
```
#### **Set the Values of the Tunable Parameters and the Input Signal**

To set the input signal to the model, use the ExternalInput property of the Simulink.SimulationInput object, simInp. Use the setVariables method to set the values of the four tunable parameters. Create the force input signal and set it as the ExternalInput in the simulation input object.

```
simInp.ExternalInput = app.externalInput();
simInp = simInp.setVariable('k',app.StiffnessSpinner.Value);
        simInp = simInp.setVariable('m',app.MassSpinner.Value);
        simInp = simInp.setVariable('b',app.DampingSpinner.Value);
        simInp = simInp.setVariable('x0',app.InitialPositionEditField.Value);
```
#### **Configure for Deployment**

Now that we have assigned all the values to the variables and set the input signal, the Simulink.SimulationInput object is required to be configured for deployment. Use the simulink.compiler.configureForDeployement function of Simulink Compiler. This funtion handles all the settings required for the script to be compatible for deployment by setting the simulation mode to rapid accelerator, and by setting the parameter RapidAcceleratorUpToDateCheck to off.

```
simInp = simulink.compiler.configureForDeployment(simInp);
```
#### **Simulate and Plot the Results**

Use the configured Simulink.SimulationInput object to run the simulation with the sim command. Plot the results from the simulation using the Simulink. SimulationOutput object, simOut.

```
simOut = sim(simInp);t = simOut.y.time;vp = simOut.y.sizenals(1).values;yy = simOut.y.sizenals(2).values;plot(app.PositionUIAxes, t, yp);
       plot(app.VelocityUIAxes, t, yv);
     catch ME
       errordlg(ME.message);
     end
    app.toggleUIC('on', 'Simulate');
end
```
#### **Test Out the Application in App Designer**

Before deploying the application, ensure that the app runs in the App Designer. Click the **Simulate** button on the app to verify that the application works by simulating the model for different values.

#### **Compile Script for Deployment**

To compile the app, use the mcc command, followed by the script name.

```
 mcc -m MassSpringDamperApp.mlapp
```
## <span id="page-25-0"></span>**Deploy Simulations with Tunable Parameters**

With Simulink Compiler, you can deploy simulations that use tunable parameters.

As you construct a model, you can experiment with block parameters, such as the coefficients of a Transfer Fcn block, to help you decide which blocks to use. You can simulate the model with different parameter values, and capture and observe the simulation output.

You can change the values of most numeric block parameters during a simulation. This technique allows you to quickly test parameter values while you develop an algorithm. You can:

- Tune and optimize control parameters.
- Calibrate model parameters.
- Test control robustness under different conditions.

The following example shows how to set a tunable parameter in a model, write a standalone application that can be used to tune the parameters, and analyze the simulations. For more information on tunable parameters, see "Tune and Experiment with Block Parameter Values" (Simulink).

#### **Prepare a Script to Deploy Simulations with Parameter Tuning**

In this example, create a MATLAB function to simulate the model sldemo suspn 3dof deploy with the values of Simulink. SimulationInput. Save the script as deployParameterTuning.m on the MATLAB path.

#### **Prepare a Function to Deploy**

Create a function called deployParameterTuning containing the code shown below. This code creates a Simulink.SimulationInput object for the model sldemo\_suspn\_3dof\_deploy. mb is the value that we pass through the setVariable method for the tunable parameter, Mb. To configure this script to be deployed, use the function simulink.compiler.configureForDeployment. simulink.compiler.configureForDeployment configures the Simulink.SimulationInput object for by deployment by setting its simulation mode to Rapid Accelerator and by restricting inputs that require rebuilding the deployed app.

function deployParameterTuning(oName, mb)

```
 if ischar(mb) || isstring(mb)
    mb = str2double(mb);
 end
if isnan(mb) || \sim isa(mb, 'double') || \sim isscalar(mb)disp('The value of mb given to deployedScriptSaveResults must be a double scalar or a st
 end
 in = Simulink.SimulationInput('sldemo_suspn_3dof_deploy'); 
in = in.setVariable('Mb', mb);
 in = simulink.compiler.configureForDeployment(in);
out = sim(in); save(oName, 'out');
```
end

#### **Deploy the Prepared Function**

**1** On the **Apps** tab, in the **Apps** section, click the arrow. In **Application Deployment**, click **Application Compiler**.

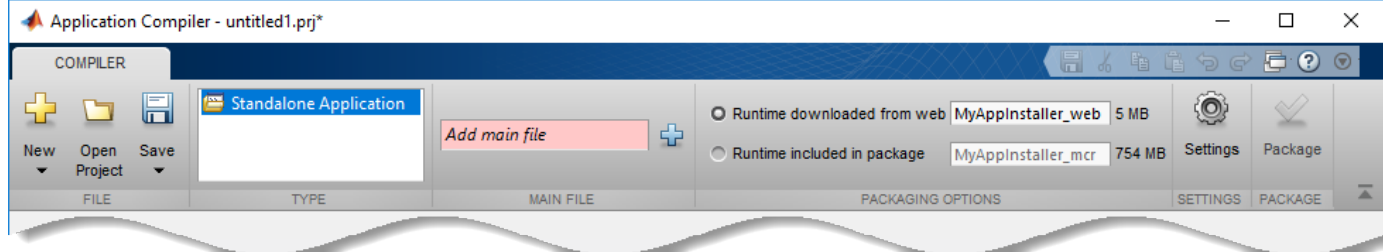

Alternately, you can open the **Application Compiler** app by entering applicationCompiler at the MATLAB prompt.

- **2** In the **Compiler** project window, specify the main file of the MATLAB application that you want to deploy.
	- **a** In the **Main File** section, click  $\overline{\mathbf{L}}$
	- **b** In the **Add Files** window, browse to path where you have saved the prepared function, and select deployParameterTuning.m. Click **Open**.

The function deployParameterTuning.m is added to the list of main files.

- **3** Decide whether to include the MATLAB Runtime installer in the generated application by selecting one of the two options in the **Packaging Options** section:
	- **Runtime downloaded from web** Generates an installer that downloads the MATLAB Runtime and installs it along with the deployed MATLAB application.
	- **Runtime included in package** Generates an installer that includes the MATLAB Runtime installer.
- **4** Customize the packaged application and its appearance:
	- **Application information** This section lists editable information about the deployed application. You can also customize the standalone applications appearance by changing the application icon and splash screen. The generated installer uses this information to populate the installed application metadata. See "Customize the Installer" (MATLAB Compiler).
	- **Command line input type options** This section lists selection of input data types for the standalone application. For more information, see "Determine Data Type of Command-Line Input (For Packaging Standalone Applications Only)" (MATLAB Compiler).
	- **Additional installer options**  Edit the default installation path for the generated installer and selecting custom logo. See "Change the Installation Path" (MATLAB Compiler) .
	- **Files required for your application to run** —Files required by the generated application to run. These files are included in the generated application installer. See "Manage Required Files in Compiler Project" (MATLAB Compiler).
	- **Files installed for your end user**  This section lists the files that are installed with your application. These files include:
		- A generated readme.txt file
		- The generated executable for the target platform

See "Specify Files to Install with Application" (MATLAB Compiler).

- **Additional runtime settings** —This section lists platform-specific options for controlling the generated executable. See "Additional Runtime Settings" (MATLAB Compiler).
- **5** To generate the packaged application, click **Package**. In the Save Project dialog box, specify the location to save the project.
- **6** In the **Package** dialog box, verify that **Open output folder when process completes** is selected.

When the packaging process is complete, examine the generated output.

- PackagingLog.txt Log file generated by MATLAB Compiler.
- Three folders are generated in the target folder location: for redistribution, for redistribution files only, and for testing. For more information about the files generated in these folders, see .

#### **See Also**

Simulink.SimulationInput | configureForDeployment | deploytool | mcc | sim

### **More About**

- "Simulink Compiler Workflow Overview" on page 1-2
- "Tune and Experiment with Block Parameter Values" (Simulink)
- "Code Regeneration in Accelerated Models" (Simulink)

## <span id="page-28-0"></span>**Comparing Simulink Coder and Simulink Compiler**

Simulink Compiler enables you to share Simulink simulations as standalone executables. You can build the executables by packaging the compiled Simulink model and the MATLAB code to set up, run, and analyze a simulation. Standalone executables can be complete simulation apps that use MATLAB graphics and UIs designed with MATLAB App Designer. To cosimulate with an external simulation environment, you can generate standalone Functional Mockup Unit (FMU) binaries that adhere to the Functional Mockup Interface (FMI) standard.

Simulink Coder generates and executes C and  $C++$  code from Simulink models, Stateflow charts, and MATLAB functions. The generated source code can be used for real-time and non-real-time applications, rapid prototyping, and hardware-in-the-loop testing. You can tune and monitor the generated code using Simulink or run and interact with the code outside MATLAB and Simulink.

#### **Differences**

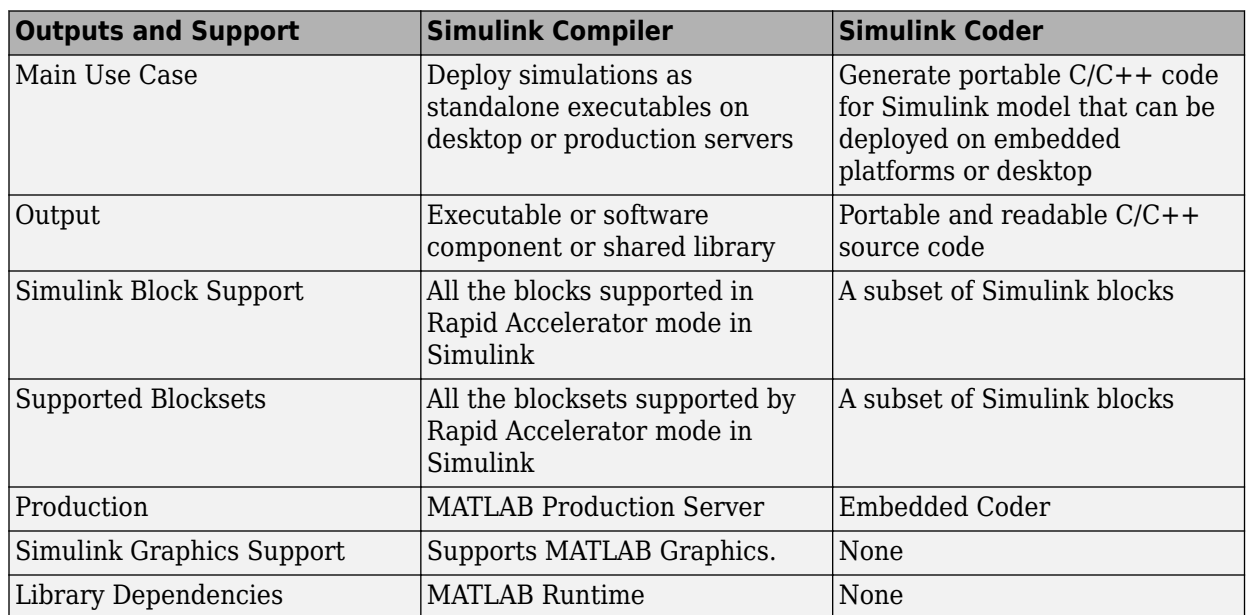

The following table states the major comparisons between Simulink Compiler and Simulink Coder. Use this table to understand the differences between the applications and usage of the two products.

## **Common Questions about Simulink Compiler and Simulink Coder**

The following table answers some of the common questions about using Simulink Compiler and Simulink Coder, such as the memory required, performance, and other questions about support.

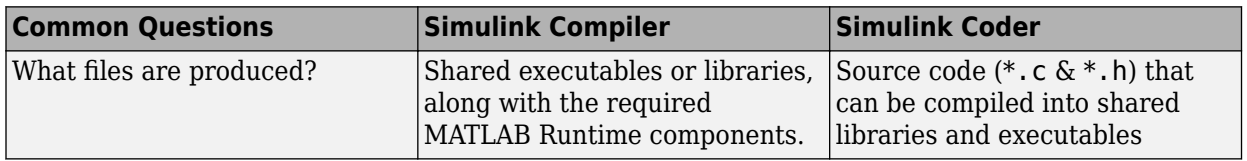

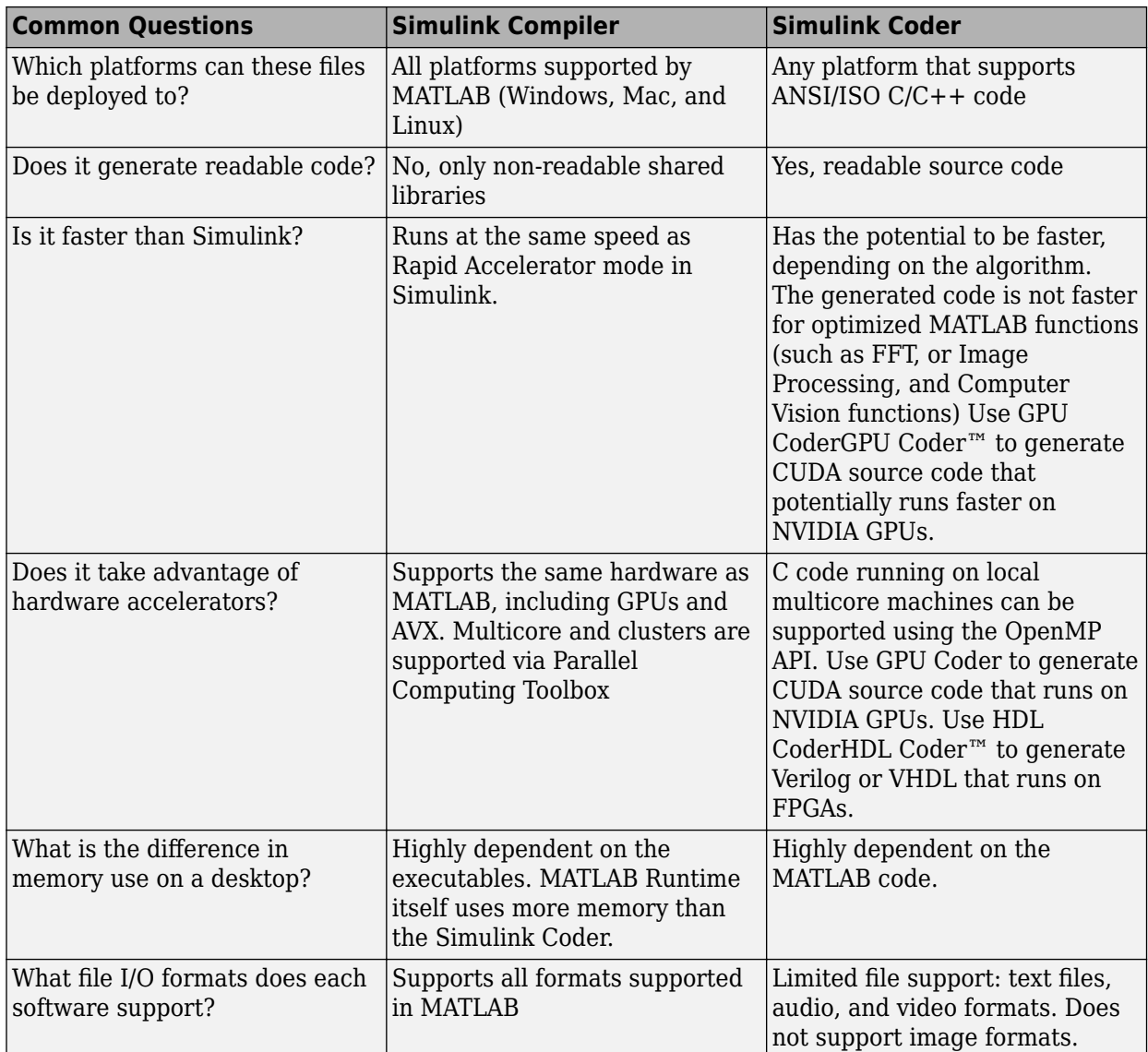

## **See Also**

## **More About**

• "Simulink Compiler Workflow Overview" on page  $1-2$ 

## <span id="page-30-0"></span>**Rapid Accelerator Limitations**

## **Rapid Accelerator Mode**

The rapid accelerator mode creates a *Rapid Accelerator standalone executable* from your model. This executable includes the solver and model methods, but it resides outside of MATLAB and Simulink. It uses external mode to communicate with Simulink.

MATLAB and Simulink run in one process, and if a second processing core is available, the standalone executable runs there.

## **Rapid Accelerator Mode Limitations**

- Rapid Accelerator mode does not support:
	- Algebraic loops.
	- Targets written in C++.
	- Interpreted MATLAB Function blocks.
	- Noninlined MATLAB language or Fortran S-functions. You must write S-functions in C or inline them using the Target Language Compiler (TLC) or you can also use the MEX file. For more information, see .
	- Debugger or Profiler.
	- Run time objects for Simulink.RunTimeBlock and Simulink.BlockCompOutputPortData blocks.
- Model parameters must be one of these data types:
	- boolean
	- uint8 or int8
	- uint16 or int16
	- uint32 or int32
	- single or double
	- Fixed-point
	- Enumerated
- You cannot pause a simulation in Rapid Accelerator mode.
- If a Rapid Accelerator build includes referenced models (by using Model blocks), set up these models to use fixed-step solvers to generate code for them. The top model, however, can use a variable-step solver as long as the blocks in the referenced models are discrete.
- In certain cases, changing block parameters can result in structural changes to your model that change the model checksum. An example of such a change is changing the number of delays in a DSP simulation. In these cases, you must regenerate the code for the model. See for more information.
- For root inports, Rapid Accelerator mode supports only base as the Srcworkspace.
- For root inports, when you specify the minimum and maximum values that the block should output, Rapid Accelerator mode does not recognize these limits during simulation.
- In Rapid Accelerator mode, To File or To Workspace blocks inside function-call subsystems do not generate any logging files if the function-call port is connected to Ground or unconnected.

## **See Also**

### **More About**

- "Simulink Compiler Workflow Overview" on page 1-2
- "Rapid Accelerator Mode" (Simulink)
- "Select Blocks for Rapid Accelerator Mode" (Simulink)
- "Parameter Tuning in Rapid Accelerator Mode" (Simulink)

## <span id="page-32-0"></span>**Debug an Application for Deployment**

This topic provides high-level tips on debugging the standalone applications. The following lists highlight the solutions and tips for most frequently encountered errors.

### **Debug Application in Simulink**

Use the following tips while preparing the standalone application to be deployed:

- To ensure that the model runs successfully in rapid accelerator mode correctly, run the rapid accelerator target in a writable directory.
- While writing the script, ensure that the sim command uses the Simulink.SimulationInput object as the input.
- If you see the error "Unable to resolve the name Simulink.SimulationInput", check that the model is on the path.
- $\bullet$  If the dependent files are located in another directory, attach them by using the flag  $-a$ . For example, mcc -m scriptName.m -a myDataFile.dat.
- If you are using a function as string, either:

```
– Add a function pragma %#function.
set(gca, 'ButtonDownFcn', 'foo'); % function foo is a string here.
%#function foo 
set(gca, 'ButtonDownFcn', 'foo'); % function foo is a string here.
– Write it as an anonymous function
```

```
set(gca, 'ButtonDownFcn', @foo);
```
#### **Debug Application**

- Callback functions in the model might include functions that are not deployable. Ensure that the functions in the callbacks of the model are deployable.
- Callback functions are not invoked at runtime. Ensure that the deployed simulation application does not use callback functions that are required to be invoked at runtime.

#### **See Also**

#### **More About**

"Simulink Compiler Workflow Overview" on page 1-2

## <span id="page-33-0"></span>**Export Simulink Model to Standalone FMU**

This example shows how to export Simulink component to standalone Co-Simulation FMU 2.0 with Simulink Compiler®. For a detailed explanation of the model, see sldemo\_fuelsys and fxpdemo\_fuelsys.

In this example, the air-fuel ratio control system is composed of three Simulink models:

- Fuel Rate Control Component: fmudemo export fuelsys controller,
- Engine Gas Dynamics Component: fmudemo\_export\_fuelsys\_plant, and
- top-level model fmudemo\_export\_fuelsys\_top.

Once the controller and plant components are export to FMU format, they can be integrated using the top-level model. The generated FMUs can also be imported into other simulation tools that support FMI. For a list of Tools that support FMI, see: [https://fmi-standard.org/tools/.](https://fmi-standard.org/tools/)

#### **Export Fuel Rate Control Component to FMU**

Open the fmudemo export fuelsys controller example model.

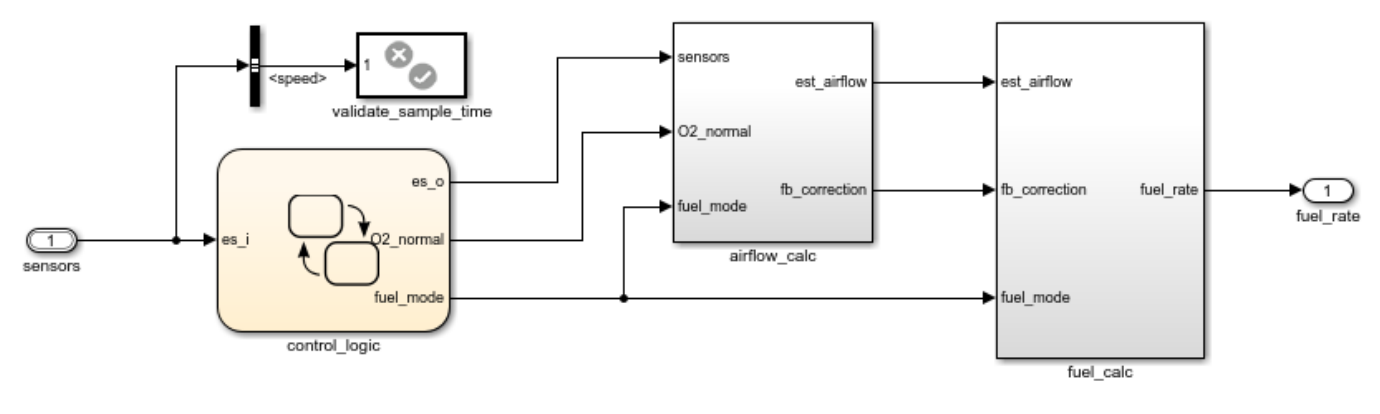

#### **Fuel Rate Control Subsystem**

Copyright 1990-2020 The MathWorks, Inc.

From **Simulation** tab, click drop-down button for **Save**. In **Export Model To** section, click **Standalone FMU...**. In FMU Export dialog, configure wrapper model and icon settings, and specify save location for generated FMU.

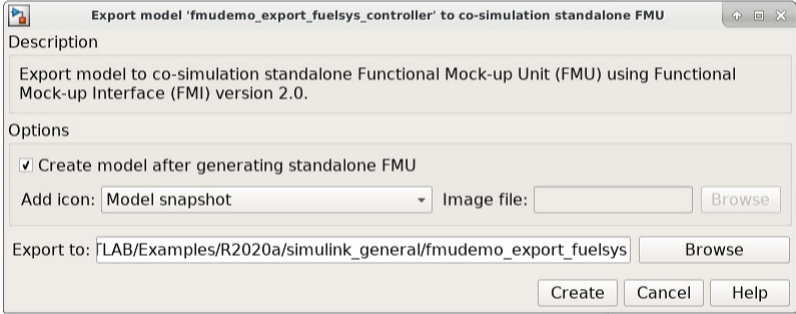

Click **Create** to export to FMU. The fmudemo\_export\_fuelsys\_controller.fmu file can be found at specified save location.

#### **Export Engine Gas Dynamics Component to FMU**

Open the fmudemo\_export\_fuelsys\_plant example model.

#### fuel rate o2 out 3 1 fuel o2 out Engine Speed, N Mass Airflow Rate air flow air/fuel ratio  $\mathbf{1}$ 3 air/fuel ratio engine speed Mixing & Combustion Throttle Ang. MAP (bar) 2 2 throttle angle MAF Throttle & Manifold

## **Engine Gas Dynamics**

Copyright 1990-2020 The MathWorks, Inc.

FMU can also be exported using command-line. In MATLAB command line window, use exportToFMU2CS command:

```
% Export model to Standalone Co-Simulation FMU 2.0
exportToFMU2CS('fmudemo_export_fuelsys_plant', 'CreateModelAfterGeneratingFMU', 'off', 'AddIcon'
```
You can use optional arguements **CreateModelAfterGeneratingFMU**, **AddIcon**, **SaveDirectory** to configure FMU export settings. For more information, call help ExportToFMU2CS.

#### **Integrate FMU components in Simulink**

Once both FMUs are successfully exported, you may use the top model fmudemo\_export\_fuelsys\_top to fully integrate the system for testing.

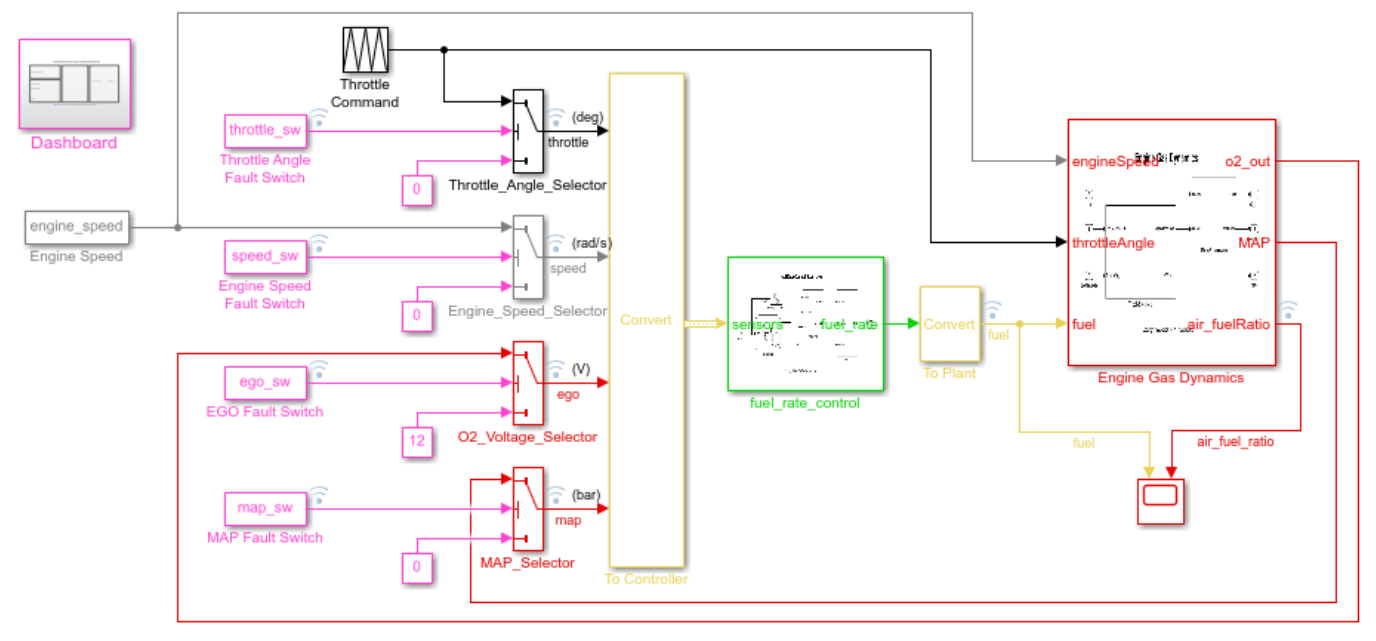

#### **Fault-Tolerant Fuel Control System**

Open the Dashboard subsystem to simulate any combination of sensor failures.

Copyright 1990-2020 The MathWorks, Inc.

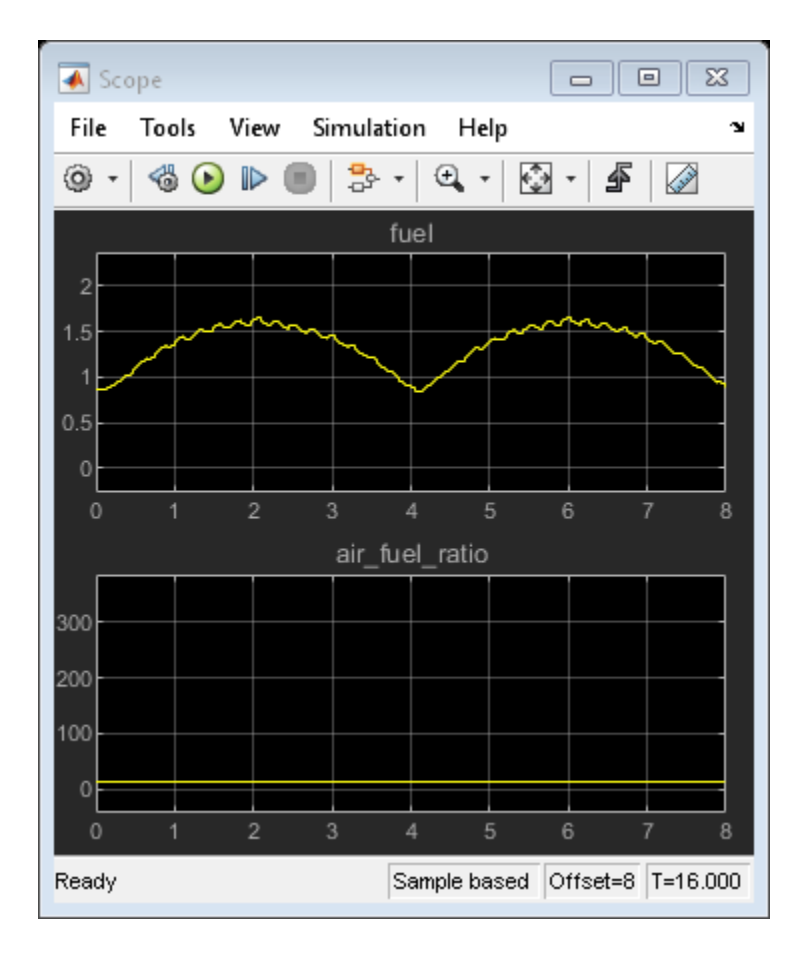